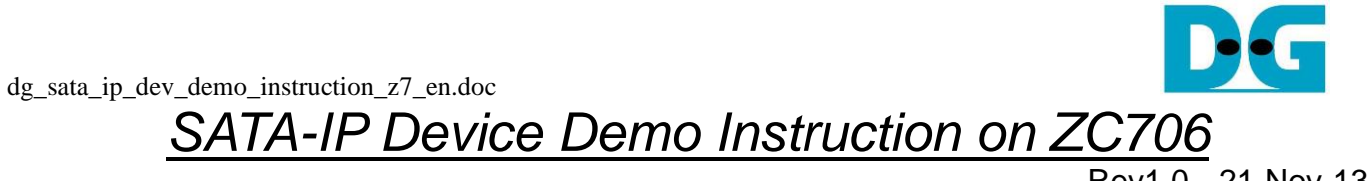

## Rev1.0 21-Nov-13

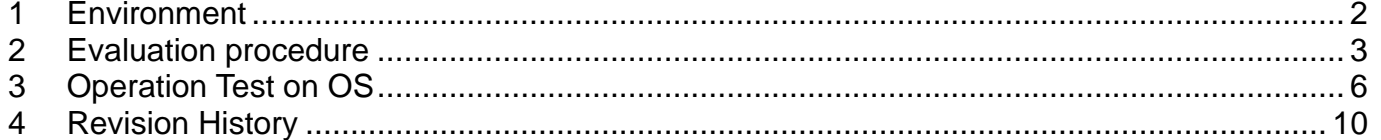

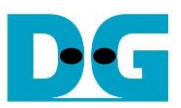

# SATA-IP Device Demo Instruction on ZC706

Rev1.0 21-Nov-13

This document describes SATA-IP Device evaluation procedure on ZC706 using SATA-IP Device reference design bit-file.

#### <span id="page-1-0"></span>**1 Environment**

For real board evaluation of Device reference design, environment shown in [Figure 1-1](#page-1-1) is required.

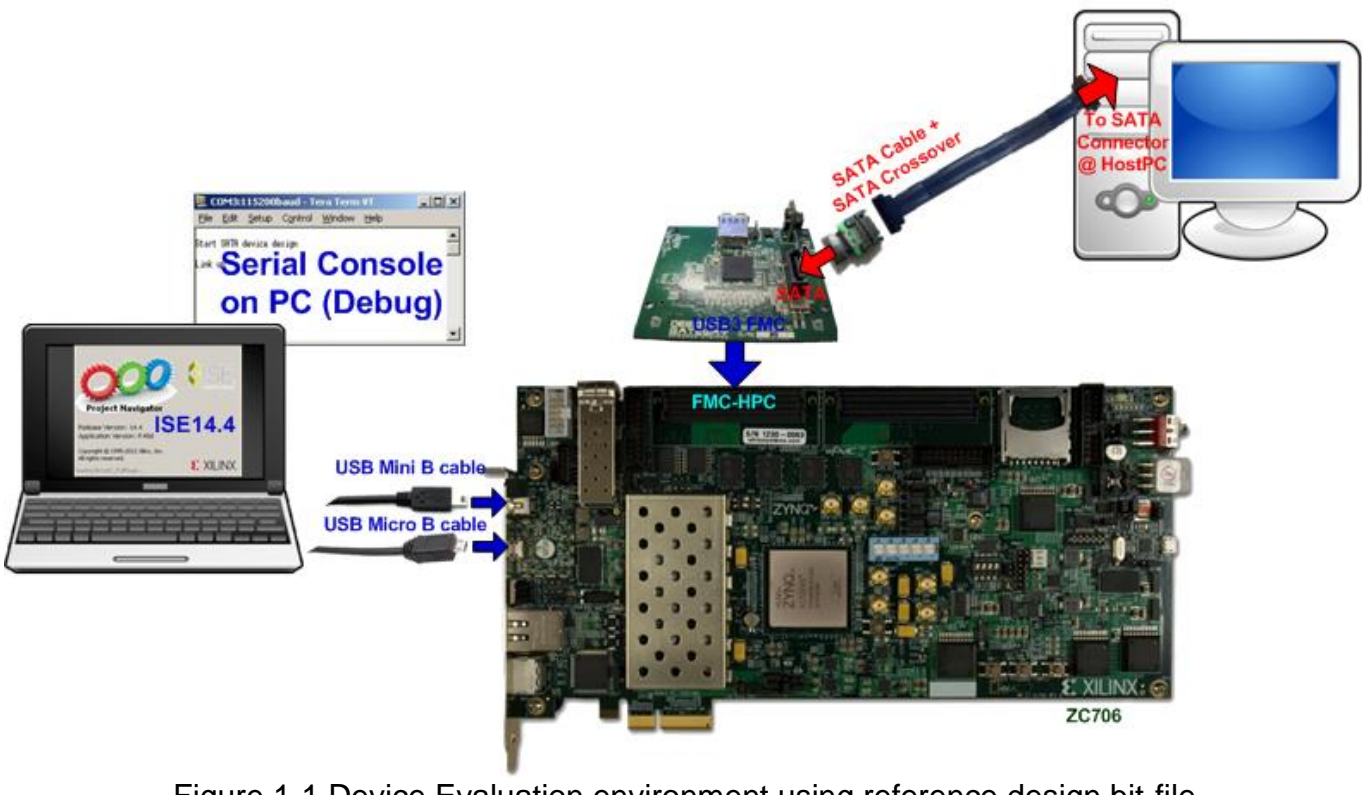

Figure 1-1 Device Evaluation environment using reference design bit-file

<span id="page-1-1"></span>*Note: For evaluation version, IP-Core has 1-hour time limitation to use. After 1-hour use, IP-core will stop any data transfer.* 

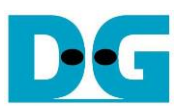

#### <span id="page-2-0"></span>**2 Evaluation procedure**

- Check all system is power off
- Connect AB07-USB3FMC board, provided by Design Gateway to FMC-HPC connector (J37) to use SATA connector on the board
- Connect SATA cross cable or SATA standard cable with AB02-CROSSOVER, provided by Design Gateway, between SATA3 connector on Host PC and on USB3FMC.
- Connect USB mini B cable from J21 on ZC706 to USB Port on PC for Serial Console
- Connect USB micro B cable on U30 of ZC706 to USB Port on PC for JTAG programming
- Connect Power cable to ZC706 board and then power up.
- Open serial monitoring software such as HyperTerminal. Terminal settings should be (Baud Rate=115,200 Data=8 bit Non-Parity Stop=1).
- Copy "ready for download" folder to PC for programming configuration and firmware.
- Open "ISE Design Suite Command Prompt" and change working directory to "ready\_for\_download" folder.

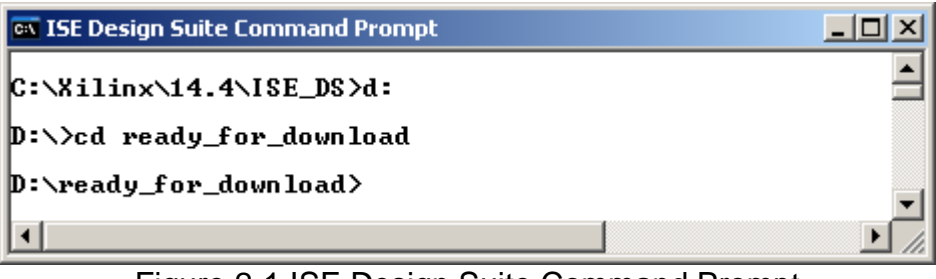

Figure 2-1 ISE Design Suite Command Prompt

● Type "zc706 device.bat" to start downloading configuration file and the firmware. On the console, "Successfully downloaded bit file" is displayed when configuration finish, and "Download Progress .10.20 … 90.Done" is displayed when firmware downloading finish, as shown in [Figure 2-2](#page-2-1) and [Figure 2-3](#page-3-0) consecutively

<span id="page-2-1"></span>

| <b>EX ISE Design Suite Command Prompt</b>                                                                        |  |
|----------------------------------------------------------------------------------------------------|--|
| D:\ready_for_download}zc706_device.bat                                                                           |  |
| D:\ready_for_download>xmd -tcl download_bit.tcl system.bit<br><b>Kilinx Microprocessor Debugger (XMD) Engine</b> |  |
| Kilinx EDK 14.4 Build EDK P.49d<br>Copyright (c) 1995-2012 Xilinx, Inc. All rights reserved.                     |  |
| Executing user script : download_bit.tcl<br>Programming Bitstream $-$ system.bit                                 |  |
| Successfully downloaded bit file.                                                                                |  |
|                                                                                                    |  |

Figure 2-2 Configuration File Downloading

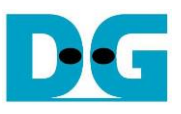

**EX ISE Design Suite Command Prompt** 그미지  $\blacktriangle$ CortexA9 Processor Configuration Version. No of Addr/Data Watchpoints.........1 Connected to "arm" target. id = 64<br>Starting GDB server for "arm" target (id = 64) at TCP port no 1234<br>Target reset successfully Info: Enabling level shifters and clearing fabric port resets<br>Downloading Program -- sata\_device.elf<br>section, .text: 0x00000000-0x000047e3<br>section, .init: 0x000047e-0x000047fb<br>section, .finit: 0x000047fc-0x000047fb<br>section section, .rodata: 0x00004814-0x000049d7<br>section, .data: 0x000049d8-0x00000532b section, .uata. exemple: 0x8000532c-0x0000532f<br>section, .bss: 0x00005330-0x000053bf<br>section, .mmu\_tbl: 0x000053c0-0x000053bf<br>section, .mmu\_tbl: 0x000053c0-0x0000bfff section, .nnn \_c.n. executors execution<br>section, .init\_array: 0x0000c000-0x0000c007<br>section, .fini\_array: 0x0000c008-0x0000c00b section, .heap: 0x0000c00c-0x0000c40f<br>section, .heap: 0x0000c00c-0x0000c40f Download Progress.10.20.30.40..50.60.70.80.90.Done RUNNING> Disconnected from Target 64 Disconnected from Target 352 D:\ready\_for\_download>  $\blacktriangleright$ 

Figure 2-3 Firmware Downloading

<span id="page-3-0"></span>⚫ Check GPIO LEDs status on ZC706 board at LEDL, LEDC, and LEDR are all ON, LED0-LED2 that all ON, as shown in [Figure 2-4.](#page-3-1) Each LED description is described as follows.

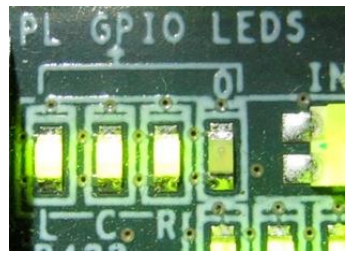

Figure 2-4 LED status after system set up complete

<span id="page-3-1"></span>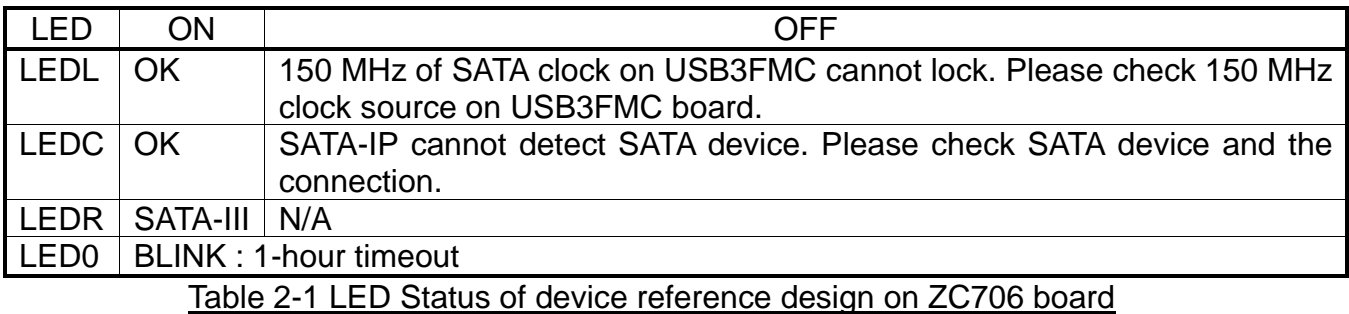

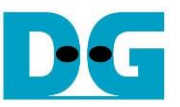

<span id="page-4-0"></span>● At serial console on PC, "Start SATA device design" and "Link up" will be displayed as shown in [Figure 2-5.](#page-4-0) Now new disk is ready for Host PC.

| COM3:115200baud - Tera Term YT |  |                          |  |                           | $ \Box$ $\times$ |  |
|--------------------------------|--|--------------------------|--|---------------------------|------------------|--|
| File                           |  |                          |  | Edit Setup Control Window | Help             |  |
|                                |  | Start SATA device design |  |                           |                  |  |
| Link up                        |  |                          |  |                           |                  |  |
|                                |  |                          |  |                           |                  |  |
|                                |  |                          |  |                           |                  |  |
|                                |  |                          |  |                           |                  |  |
|                                |  |                          |  |                           |                  |  |

Figure 2-5 Main Menu of host demo

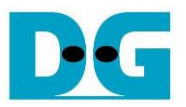

### <span id="page-5-0"></span>**3 Operation Test on OS**

- Open Device Manager on Windows7. New SATA-Device disk (DG2013 SATA Device) will be shown in "Disk drives" if the Motherboard enables Hot-plug support.
- In case Motherboard does not support auto-detect device from Hot-plug, right-click mouse at Disk drives icon and then select "Scan for hardware changes" to start new disk detection.

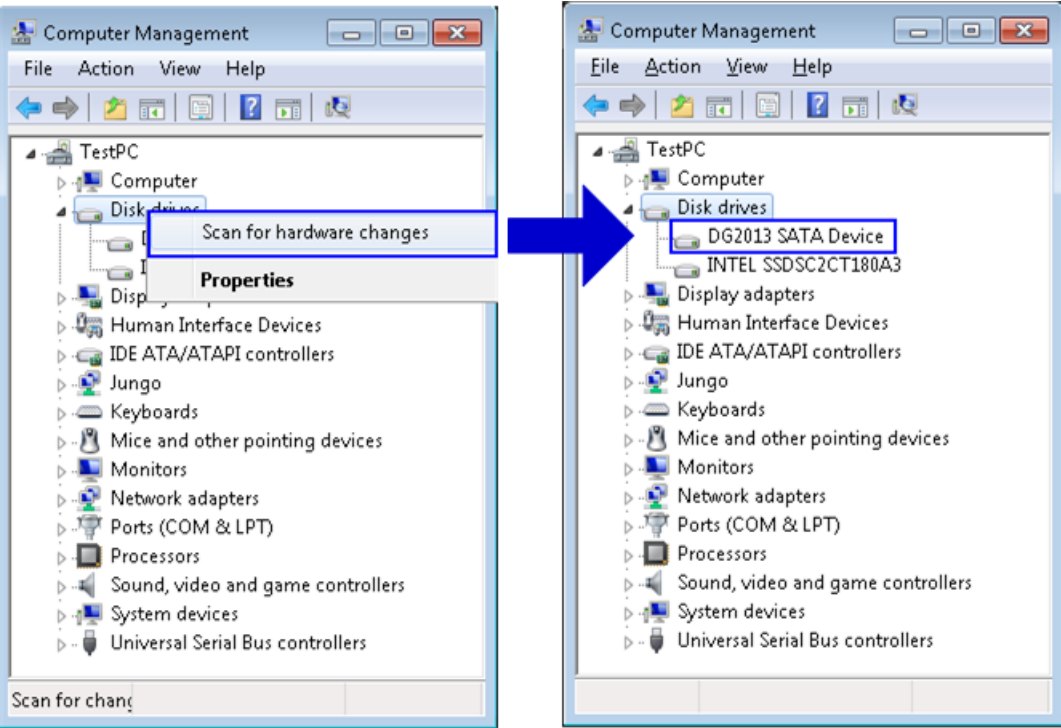

Figure 3-1 New disk detected on Windows7

⚫ Select Computer Management -> Disk Management and Pop-up menu will be displayed as shown in [Figure 3-2.](#page-5-1) Click "OK" button to start initialize disk. *Note: If this pop-up menu is not displayed, please try to close and reopen Disk Management again.*

<span id="page-5-1"></span>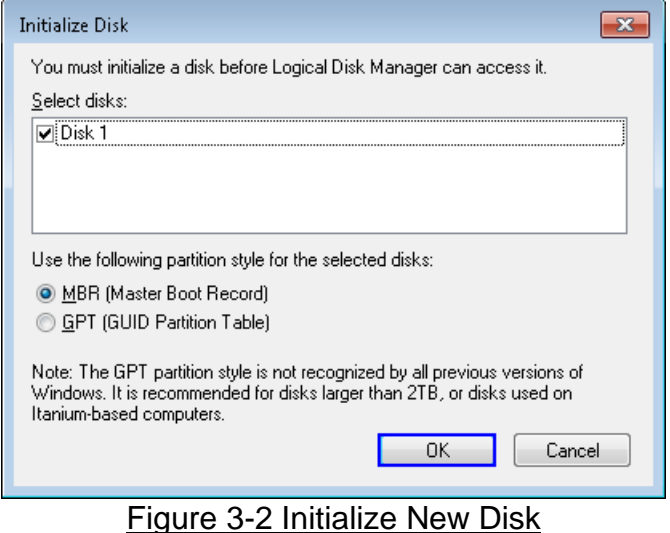

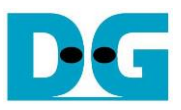

● After that, new 255 MB disk which is unallocated will be displayed as shown in [Figure 3-3.](#page-6-0)

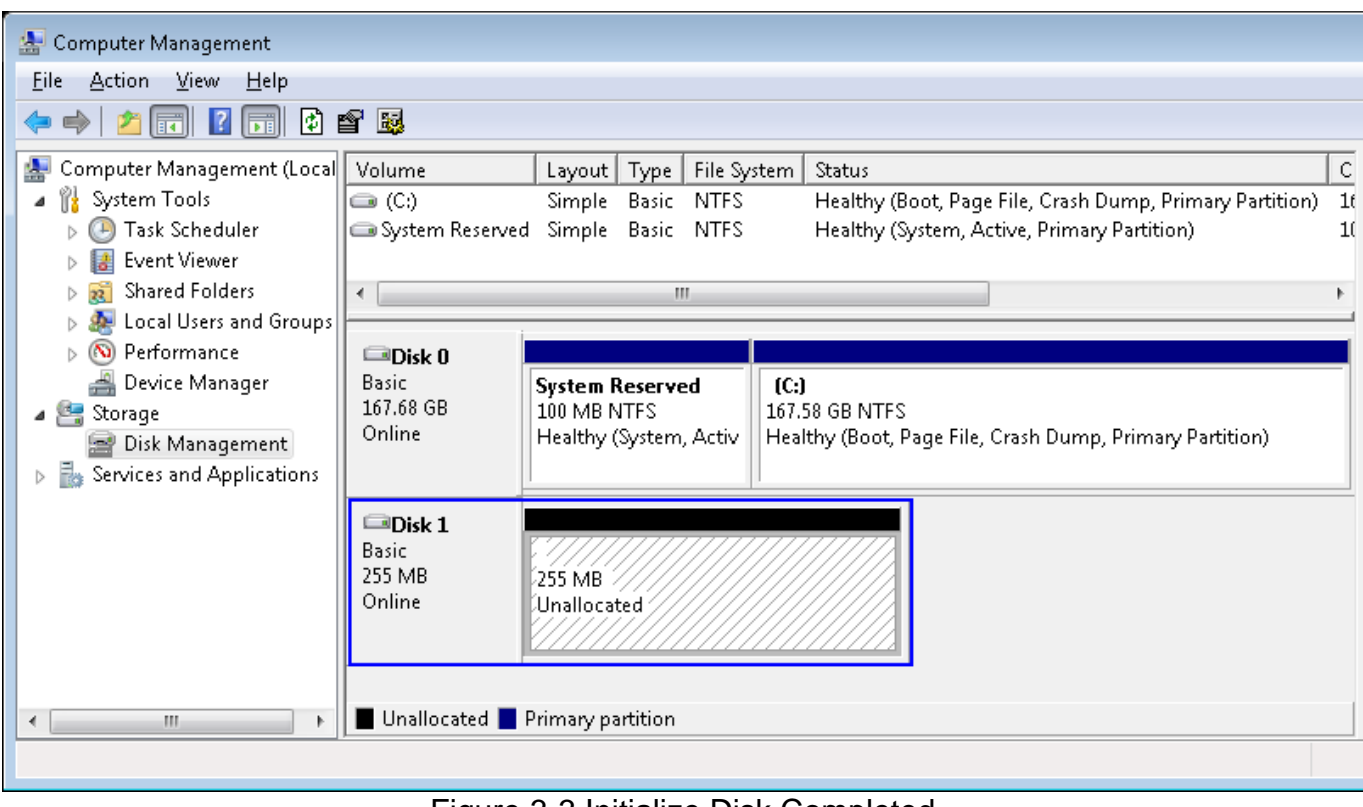

Figure 3-3 Initialize Disk Completed

<span id="page-6-0"></span>⚫ Create new partition by right-click mouse at unallocated disk, and select "New Simple Volume…". After that, "New Simple Volume Wizard" will be displayed. Click "Next" button to continue next step.

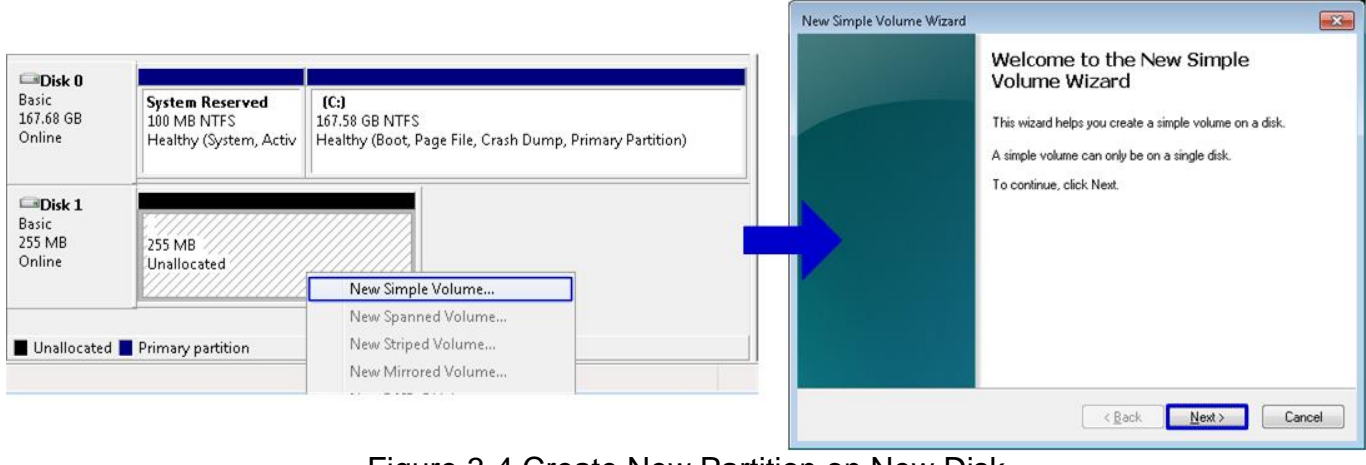

Figure 3-4 Create New Partition on New Disk

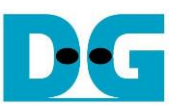

● Click "Next" button for 3 times to continue next step, and then click "Finish" button for last step to start Format disk.

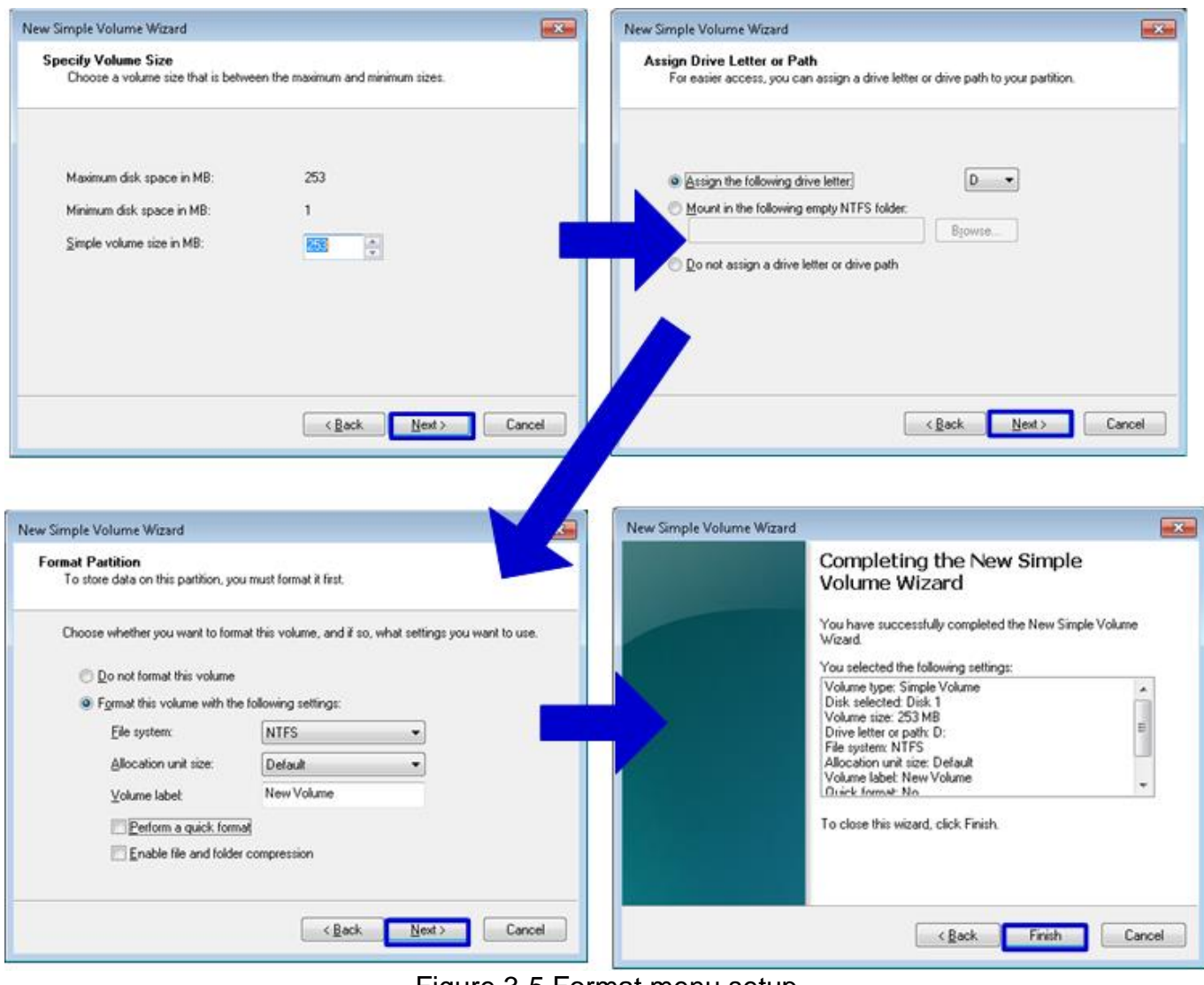

Figure 3-5 Format menu setup

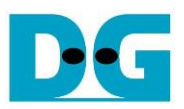

● Wait until format completed, new drive is ready to use, as shown in [Figure 3-6.](#page-8-0)

| 图 Computer Management                                        |                                                                                                    |                                                          |           |            |          |      |  |  |  |  |
|--------------------------------------------------------------|----------------------------------------------------------------------------------------------------|----------------------------------------------------------|-----------|------------|----------|------|--|--|--|--|
| Action<br><b>View</b><br><b>File</b><br>– Help               |                                                                                                    |                                                          |           |            |          |      |  |  |  |  |
| <b>Def 图</b><br>2同 ?同<br>$\Rightarrow$<br>۵                  |                                                                                                    |                                                          |           |            |          |      |  |  |  |  |
| Volume                                                       | Status<br>Layout   Type  <br>  File System                                                                                                    |                                                          | Capacity  | Free Space | $%$ Free | Faul |  |  |  |  |
| $\bigoplus$ (C:)                                             | Simple<br>Basic NTFS                                                                                                    | Healthy (Boot, Page File, Crash Dump, Primary Partition) | 167.58 GB | 25.80 GB   | 15%      | No   |  |  |  |  |
| New Volume (D:) Simple                                       | Basic NTFS                                                                                                    | Healthy (Primary Partition)                              | 253 MB    | 231 MB     | 91%      | No   |  |  |  |  |
| System Reserved - Simple -                                   | Basic NTFS                                                                                                    | Healthy (System, Active, Primary Partition)              | 100 MB    | 72 MB      | 72%      | No   |  |  |  |  |
| $\left($                                                     | m.                                                                                                    |                                                          |           |            |          |      |  |  |  |  |
| $\blacksquare$ Disk 0<br><b>Basic</b><br>167.68 GB<br>Online | <b>System Reserved</b><br>(C <sub>i</sub> )<br>100 MB NTFS<br>167.58 GB NTFS<br>Healthy (System, Active, Primary<br>Healthy (Boot, Page File, Crash Dump, Primary Partition) |                                                          |           |            |          |      |  |  |  |  |
| $\Box$ Disk 1<br><b>Basic</b><br>255 MB<br>Online            | <b>New Volume (D:)</b><br>253 MB NTFS<br>2 M<br>Healthy (Primary Partition)<br>Una.                                                                                          |                                                          |           |            |          |      |  |  |  |  |
| Unallocated Primary partition                                |                                                                                                    |                                                          |           |            |          |      |  |  |  |  |
|                                                              |                                                                                                    |                                                          |           |            |          |      |  |  |  |  |

Figure 3-6 Format Complete

<span id="page-8-0"></span>● Now disk can be read/write by file system operation. [Figure 3-7](#page-8-1) shows disk performance by using CrystalDiskMark benchmark.

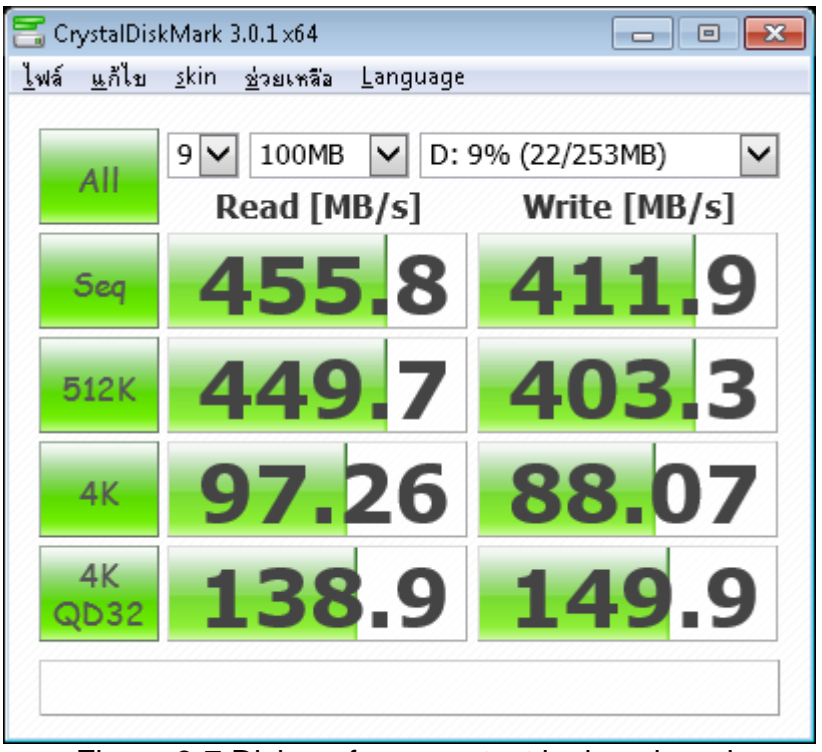

<span id="page-8-1"></span>Figure 3-7 Disk perfornance test by benchmark

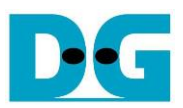

## <span id="page-9-0"></span>**4 Revision History**

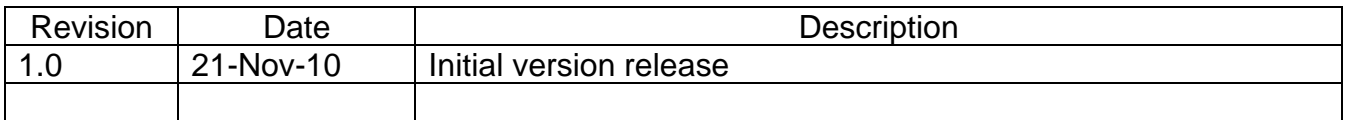